1.ファームウェアアップデートの操作手順

(EA-7HW02AP1 のアップデート操作を例に示します)

- ① PC 側の IP アドレスを設定し、Wi-Fi 基地局装置本体の ETH ポートと PC を LAN ケーブルで接続してください。
- ② コマンドプロンプトを起動します。
- ③ ファームウェアを格納したフォルダにカレントフォルダを移動します。 (下記はCドライブ直下のフォルダ「C:\backup」にファームウェアが格納されて いる場合の例となります。)

C:\WINDOWS\\system32> cd c:\backup

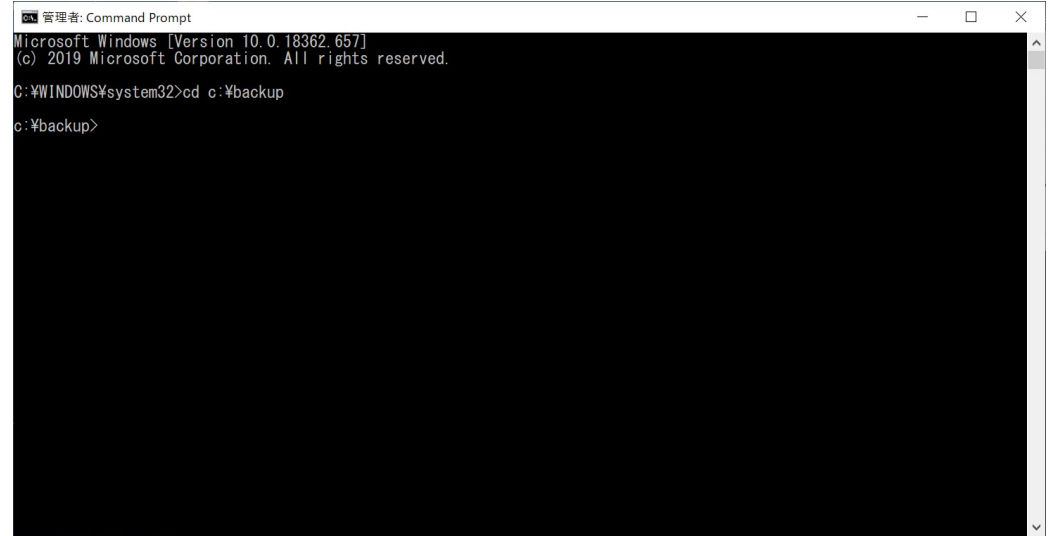

④ ftp コマンドにて、Wi-Fi 基地局装置に接続します。

(下記は、工場出荷初期値の IP アドレス 192.168.0.3 を例としています) C:¥backup>ftp 192.168.0.3

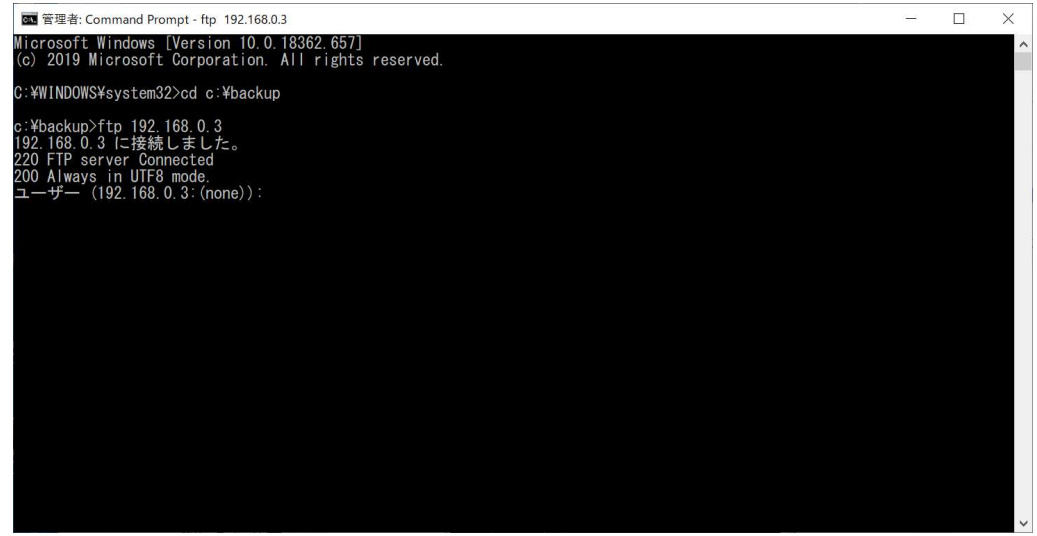

⑤ Wi-Fi 基地局装置のログインユーザ名とパスワードを入力し、ログインします。 (ユーザ名/パスワードの工場出荷初期値は root/root です)

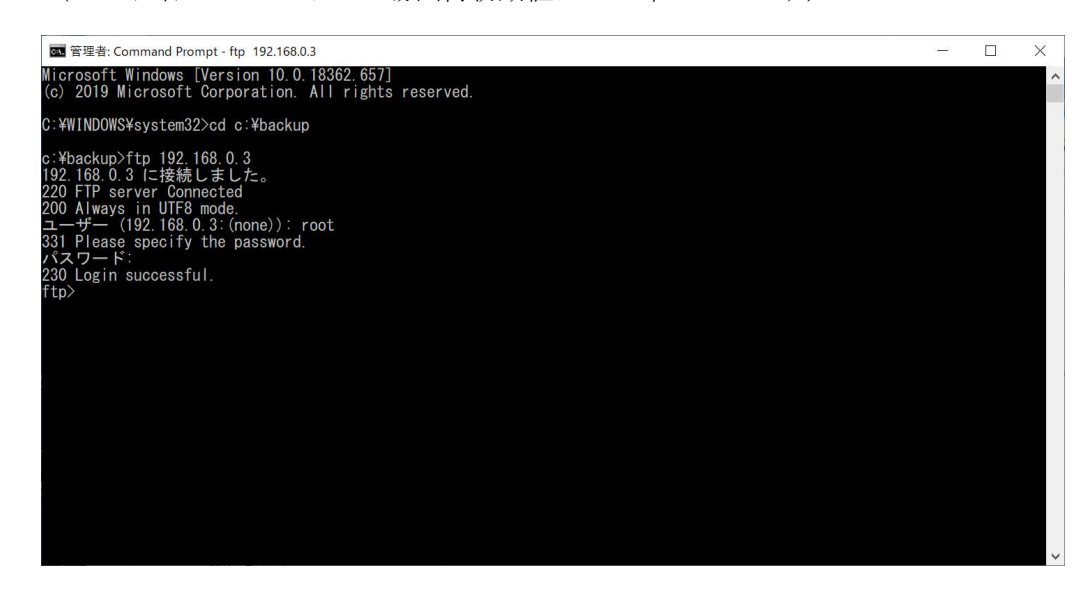

230 Login successful と表示されましたら、FTP 接続完了です。

⑥ FTP 接続が完了しましたら bi コマンドでバイナリモードに切替し、

put [ファームウェアファイル名] firmware コマンドでファームウェアの投入を行 います。(下記はファームウェアファイル名が「FW0203R0300」の場合の例とな ります。)

ftp> bi

ftp> put FW0203R0300 firmware

しばらくすると 226 Transfer complete が表示されると共に、Wi-Fi 基地局の ACT の LED が、緑点灯から赤点滅へと変わることを確認します。

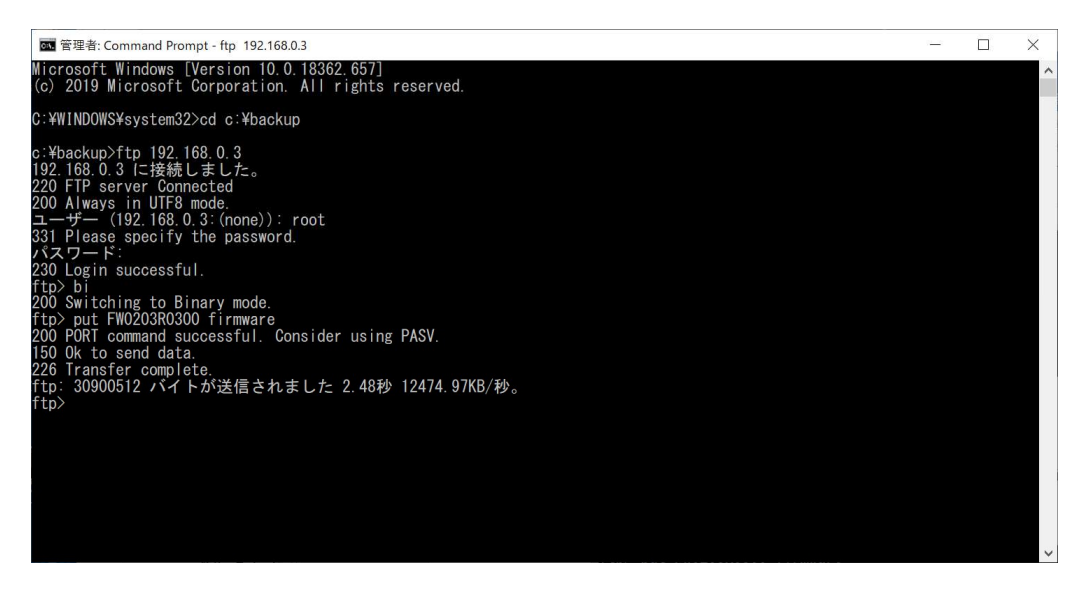

※上記のように 150 Ok to send data とならない場合は、PC のファイアウォール の設定を確認してください。

- ⑦ quit コマンドを入力し、ftp を切断・終了します。 ftp> quit
- ⑧ Wi-Fi 基地局装置の ACT の LED を確認します。赤点滅から緑点灯に戻りましたら、 AC 電源のコネクタを一度抜いて再度差し込み Wi-Fi 基地局装置の再起動を行いま す。LED が上記のように赤点滅から緑点灯に戻るまで 3 分程(EA-7HW02AP1 の 場合)かかります。
- ⑨ 再起動後、ACT の LED が緑点灯/消灯後、緑点滅を経て赤点滅となり、その後自 己リセットにて再び再起動を行います。再度、ACT の LED が緑点灯/消灯から緑 点滅を経て、最終的に緑点灯となることを確認します。電源を入れてから最後の緑 点灯まで 8 分程 (EA-7HW02AP1 の場合) かかります。(EA-7HW03AP1 のみ、 赤点滅からの自己リセットは行われず、緑点滅からそのまま緑点灯となります。)
- 2.ファームウェアアップデートの確認

Telnet (または Teraterm) にて Wi-Fi 基地局装置にログインし、show status version を入力し、下記赤枠のバージョン情報が対象のファームウェアバージョンとなっている ことを確認します。

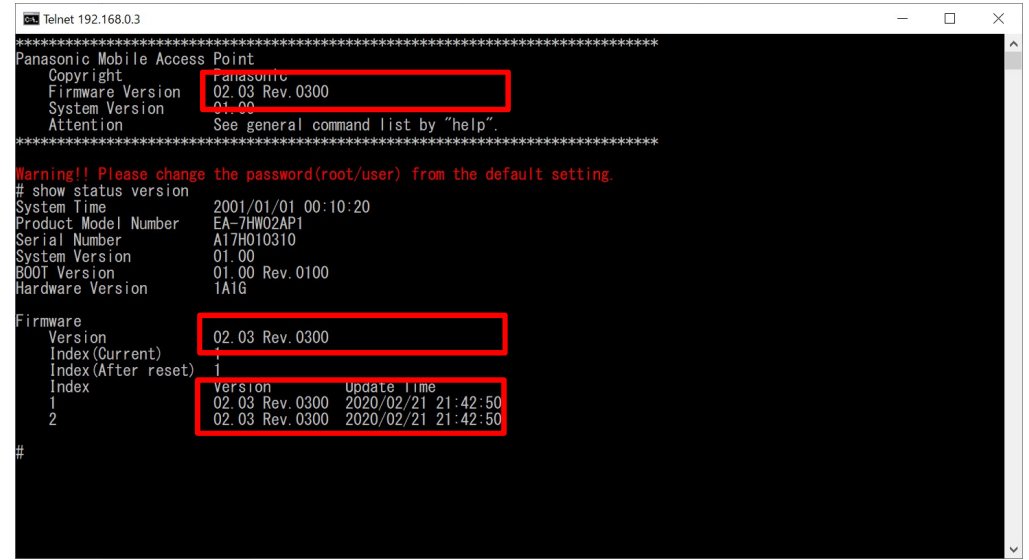

バージョンがアップデートされていることを確認できましたら、手順完了になります。 PC と接続している LAN ケーブルを抜去してください。